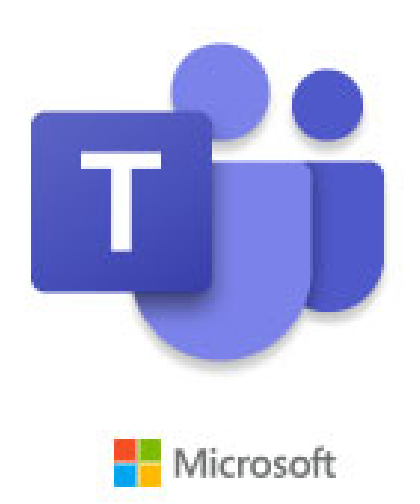

# Manual Microsoft Teams

2020‐06‐01

# INNEHÅLL

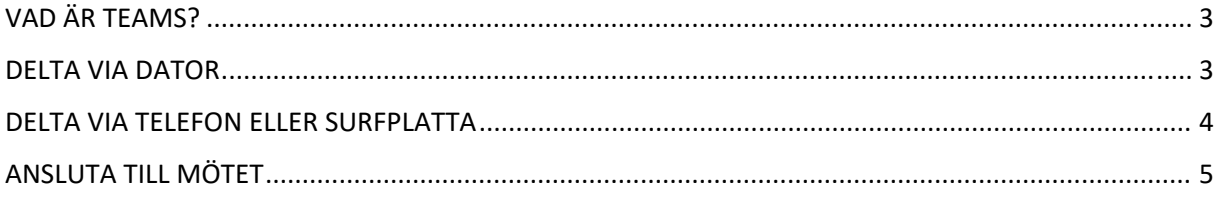

#### VAD ÄR TEAMS?

Microsoft Teams är en digital plattform som används för bland annat distansmöten via internet.

För att delta i ett digitalt samrådsmöte klickar du på länken till Teamsmötet som du hittar på kommunens hemsida.

Du kan delta via telefon, surfplatta eller dator. Nedan finns instruktioner på hur du gör.

#### DELTA VIA DATOR

Väljer du att delta i mötet via en dator så är det enklast att ansluta via webbläsaren. Du kan också välja att ladda ner appen.

När du klickar på möteslänken så får du upp en sida enligt nedan:

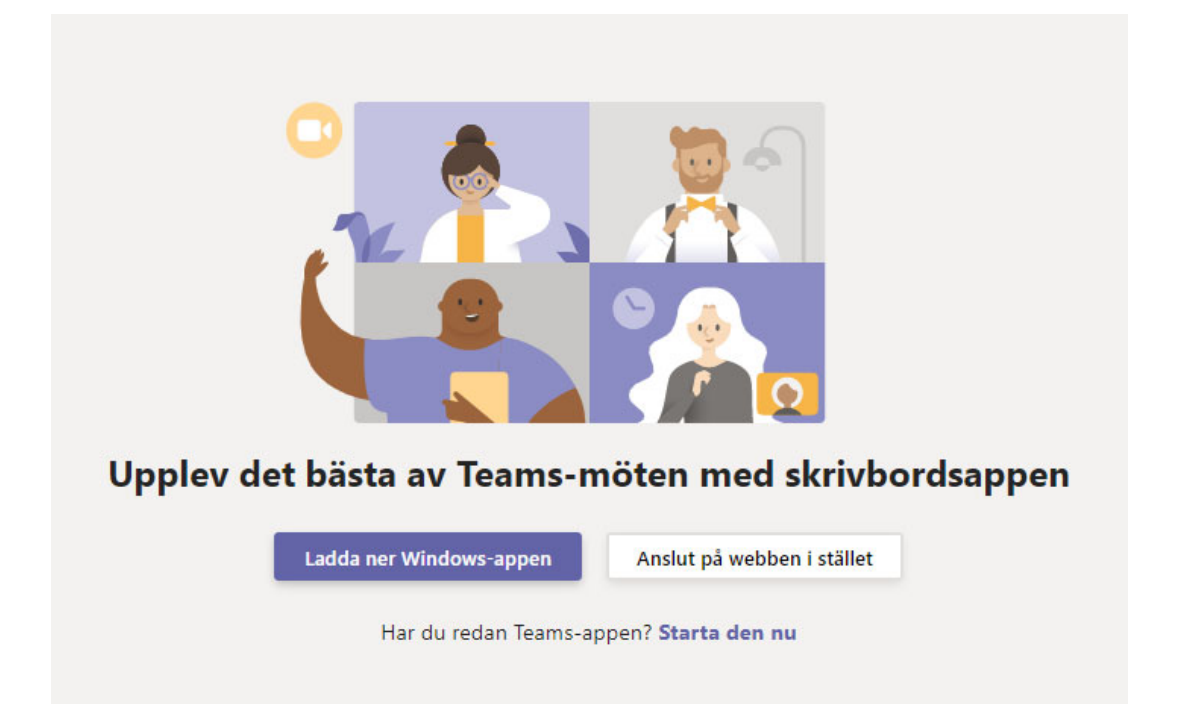

### DELTA VIA TELEFON ELLER SURFPLATTA

Väljer du att delta i mötet via en telefon eller surfplatta så måste du ladda ner appen Microsoft Teams. Detta är gratis och du behöver inte skapa ett konto för att kunna delta i mötet.

När du klickar på möteslänken så får du upp en sida enligt nedan:

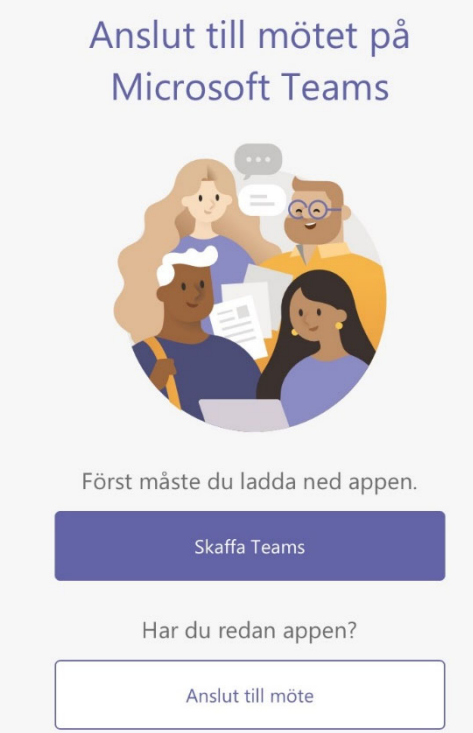

Här får du välja att antingen ladda ner appen Microsoft Teams eller att öppna appen om du redan har den på din telefon/surfplatta.

När du har appen väljer du att ansluta som gäst om du inte har ett konto.

### **Microsoft Teams**

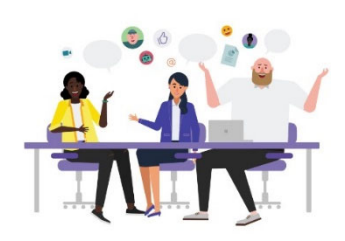

Mötestid! Hur vill du ansluta?

Anslut som gäst

Logga in och anslut

## ANSLUTA TILL MÖTET

När du valt hur du vill delta så kommer du att behöva skriva in ditt namn, det räcker bra med förnamn.

#### Klicka sedan på *Anslut till möte/Anslut nu*.

Telefon/surfplatta: Dator:

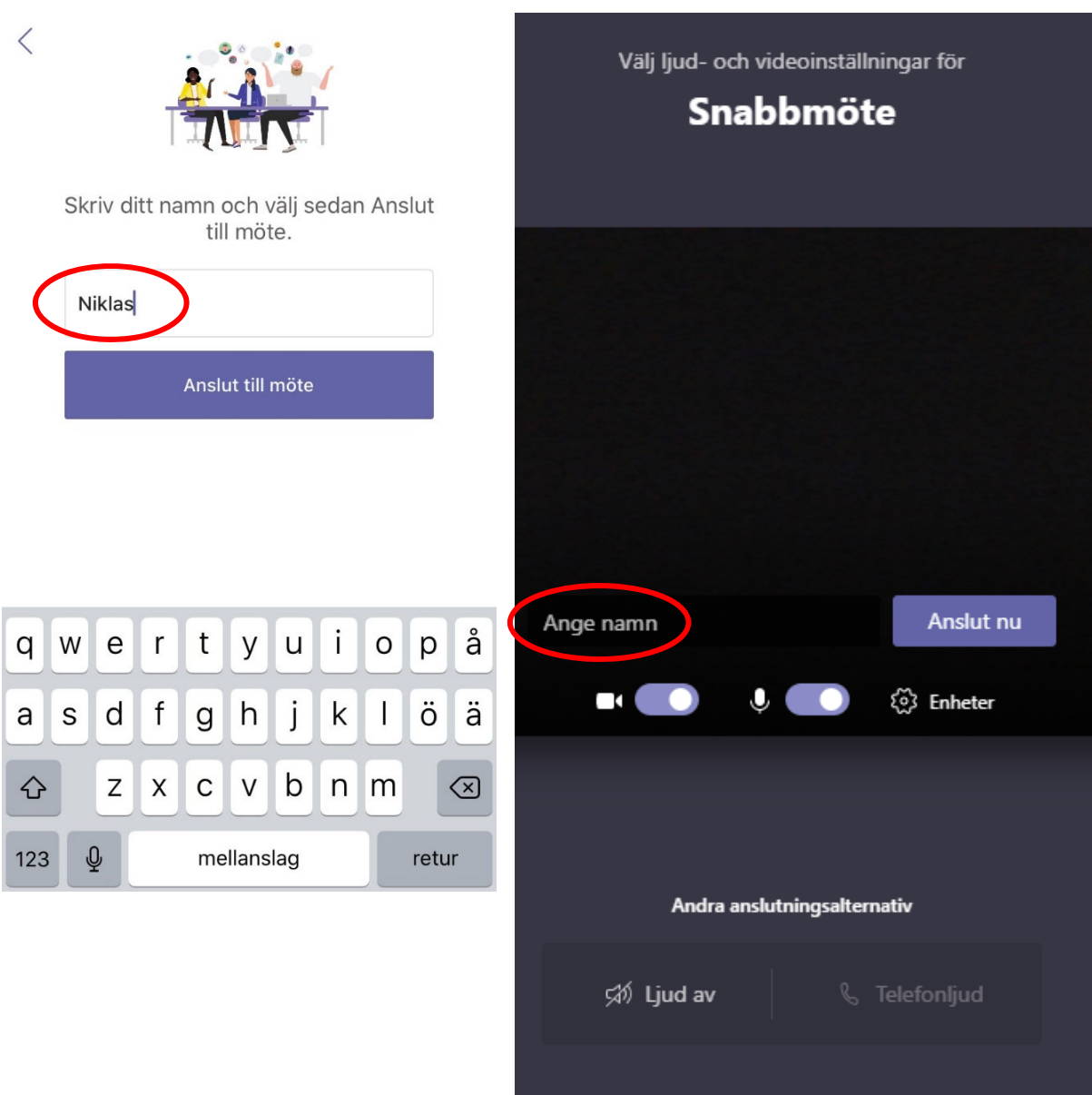

När du anslutit så hamnar du i en lobby och mötesorganisatören måste släppa in dig i själva mötet.

Här stänger du av kamera och mikrofon och vi uppmanar dig att lämna dessa avstängda under mötets gång. Frågor lämnas via chatten, se mer info nedan.

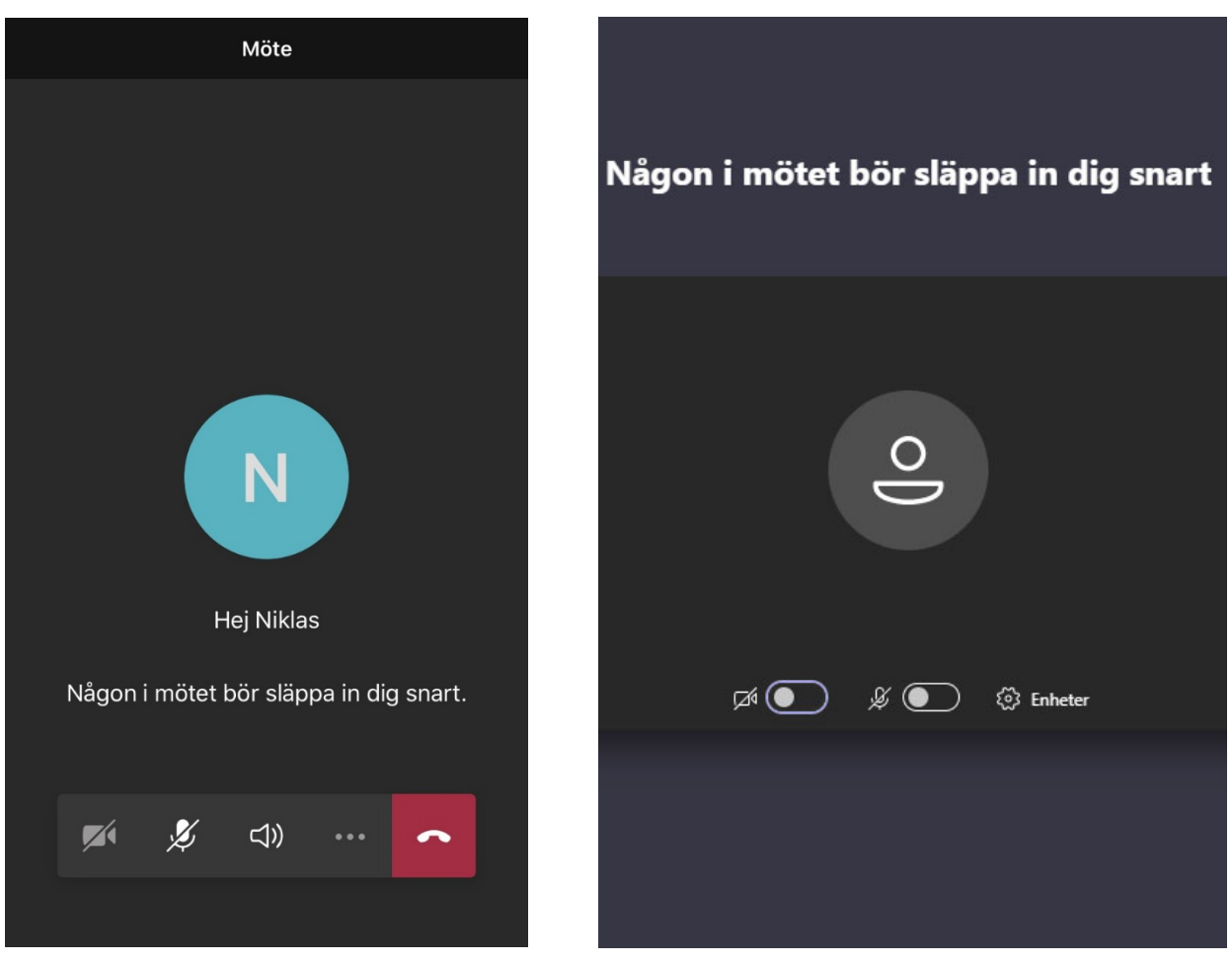

Telefon/surfplatta: Dator: Dator:

När du blivit insläppt i mötet så kommer du att kunna se en presentation på din skärm.

Telefon/surfplatta:

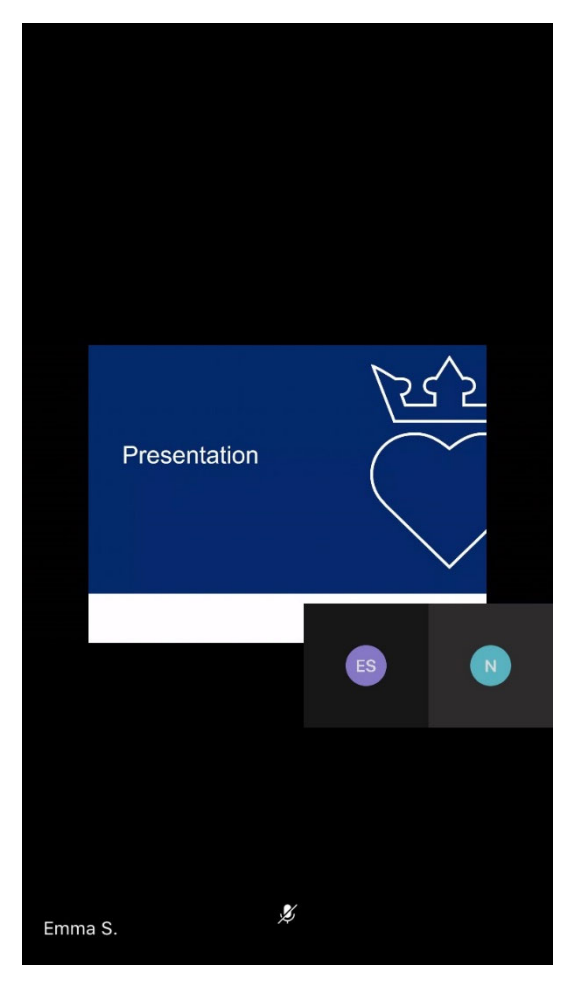

Dator:

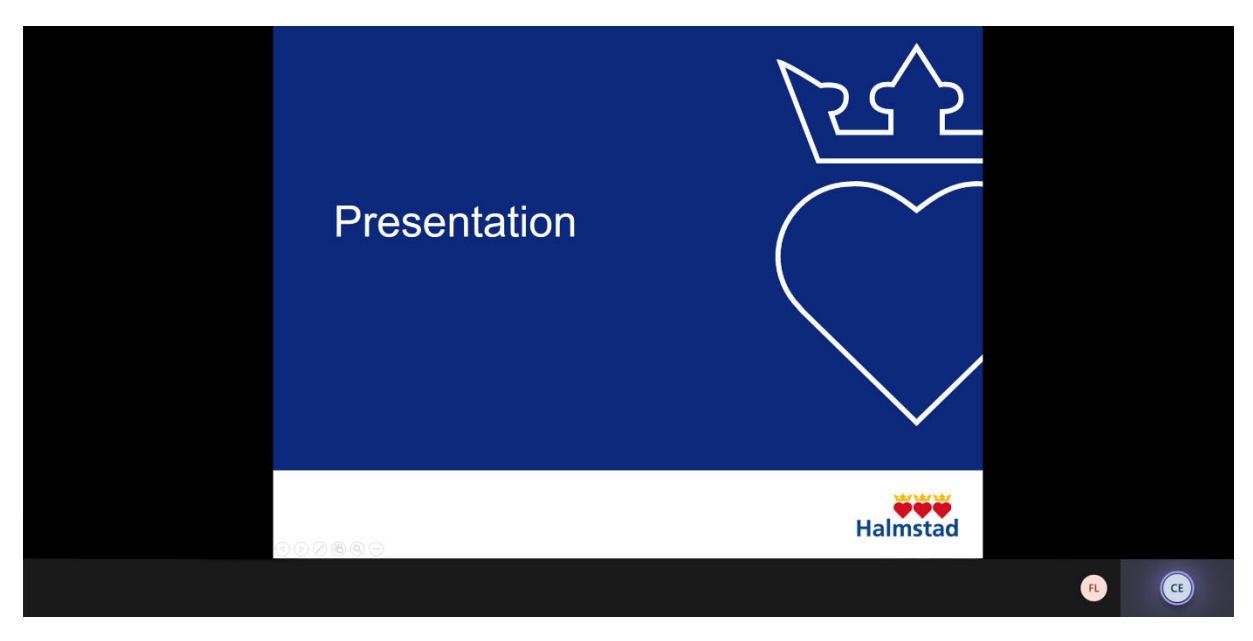

Vill du ställa en fråga så klickar du antingen på meddelandsymbolen eller på handen för att räcka upp handen. Är inte dessa framme så rör muspekaren över skärmen eller klicka på skärmen om du sitter på en telefon eller surfplatta.

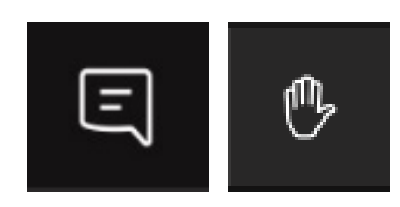

Väljer du meddelande så hamnar du i chatten och kan skriva din fråga.

Telefon/surfplatta: Dator: Dator:  $\langle$ Möte **Möteschatt**  $\times$ 曲 Emma har gått med i Möte. 10:09 Idag 13:57 Fråga? Niklas har anslutit till konversationen. Fråga... Skriv ett nytt meddelande  $\overline{\mathbb{C}}$   $\overline{\mathbb{A}}$  $\circledcirc$ Å Q W E  $\mathsf{R}$  $\top$ Y U  $\mathbf{I}$ O P Κ Ö Ä  $S$ D  $\mathsf F$ G  $H$ J L A Z X C  $\sf V$ B N M ♠  $\otimes$ Skriv ett nytt meddelande  $\overline{\mathbb{Q}}$ 123  $\odot$ mellanslag retur Ą,  $\triangleright$ 

Väljer du att räcka upp handen så vänta till moderatorn gett dig klartecken till att ställa din fråga. Stäng då på din mikrofon. När du är klar så klicka på symbolen igen för att plocka ner handen och stäng av mikrofonen.

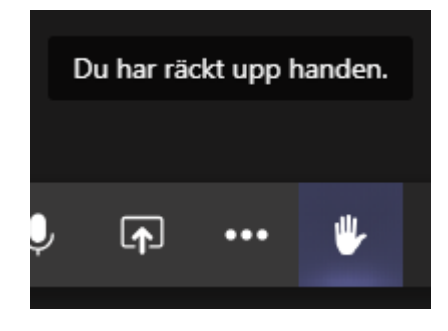

När mötet är slut eller du vill avvika så klickar du på telefonluren (rör på musen eller klicka på skärmen om denna inte är framme).

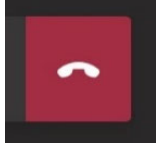

Du får nu en fråga om kvaliteten på samtalet. Detta är programleverantörens utvärdering inte kommunens. Vill du inte svara så klicka på krysset längst uppe till vänster eller stäng ner webbläsaren.

Välj *Avsluta* om du får frågan om att lämna mötet.

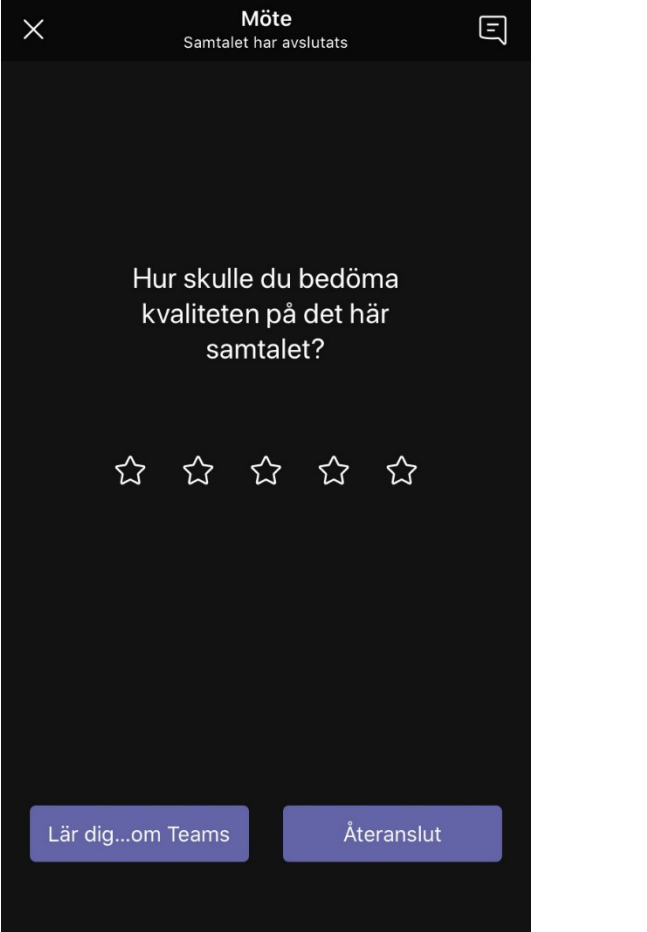

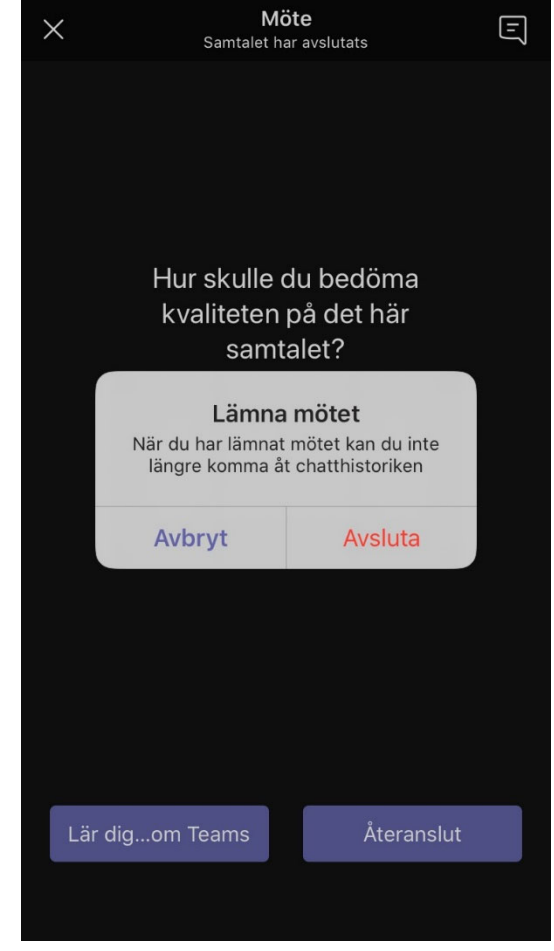